## **AFO 442 - Verwerken gegevens in lenersrecords**

## **442.1 Inleiding (importeren lenersrecords)**

Het systeem biedt de mogelijkheid lenersrecords in te lezen, te updaten en te schrappen via file-import.

Het importeren en laden van lenersrecords is een proces in vijf stappen:

• Stap 1: importeren van de gegevens uit een bestand (file) in de Vubis Smart database (maar dus nog niet in het eigenlijke lenersbestand) – via AFO 441

• Stap 2: laden van de geïmporteerde gegevens in het eigenlijke lenersbestand – via AFO 442

- Stap 3: optionele mogelijkheid om fouten en uitzonderingen die zijn opgetreden bij het laden te bekijken – via AFO 443
- Stap 4: het herbouwen van de index op lenersnaam via AFO 444
- Stap 5: het bekijken van de rapportages via AFO 446

Merk op dat het laden drie vormen kan aannemen:

- Inlezen van nieuwe lenersrecords
- Update (overschrijven) van bestaande lenersrecords
- Schrappen van lenersrecords.

Zie de beschrijving van AFO 441 voor meer informatie over de gegevens die kunnen worden geïmporteerd.

## **442.2 Werkwijze**

Verwerk de gegevens niet in het bestand terwijl er wordt uitgeleend, ingenomen, verlengd e.d., aangezien dit kan leiden tot storingen in het uitleenproces. Als u kiest voor AFO 442 wijst het systeem u hier op.

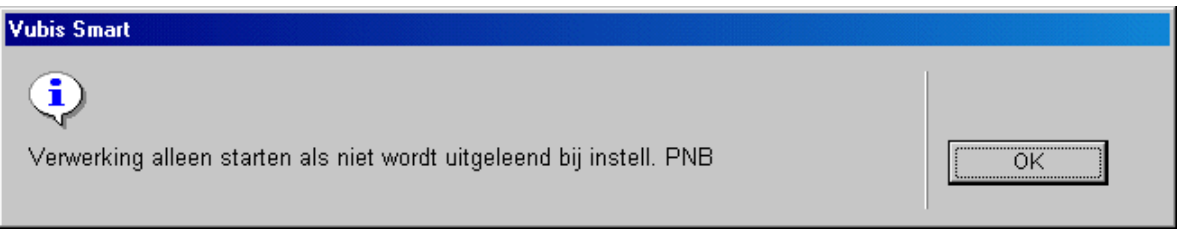

Vervolgens vraagt het systeem of de verwerking moet worden gestart.

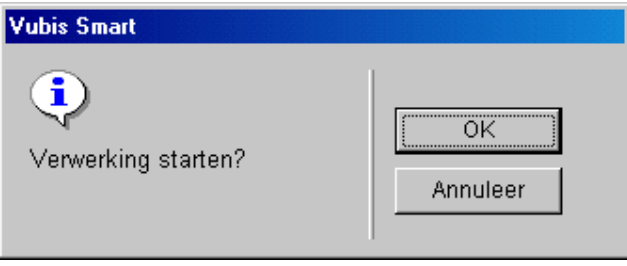

Als er tijdens de verwerking fouten of uitzonderingen zijn opgetreden (bijv. leners die niet konden worden geschrapt omdat ze bijv. nog boete hebben open staan of omdat ze bijv. nog reserveringen op hun naam hebben staan), dan zal het systeem u hierop attent maken.

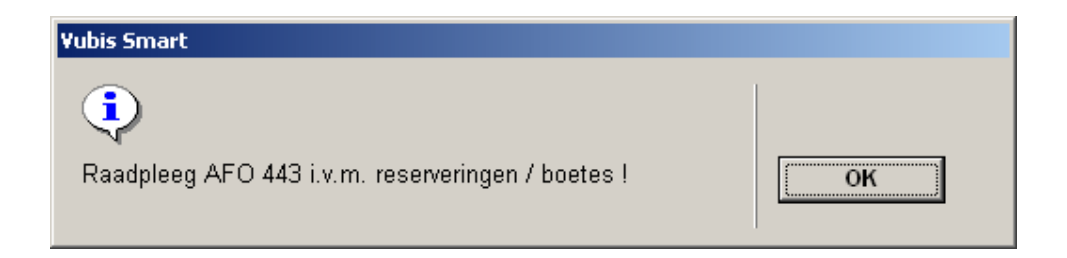

Als u deze melding wegklikt, zal het systeem de records verwerken. Vervolgens toont het systeem hier een samenvatting van:

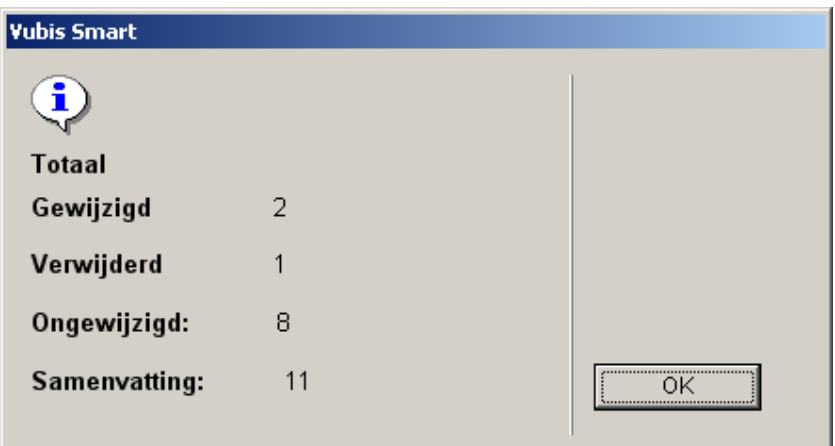

- Samenvatting van de statistieken
- Gewijzigd. Toont het aantal verwerkte gewijzigde records.
- Nieuw. Toont het aantal verwerkte nieuwe records.
- Verwijderd. Toont het aantal verwerkte verwijderde records.

- Wijziging niet gevonden. Toont het aantal te wijzigen lenersrecords dat niet gevonden kon worden.

Nieuw duplicaat gevonden. Toont het aantal nieuwe records dat overeenkwam met een bestaande lener, maar niet dezelfde lener betrof. Record niet toegevoegd.

Verwijdering niet gevonden. Toont het aantal te verwijderen records waarvan de lener niet gevonden kon worden.

- Ongewijzigd. Toont het aantal wijzigingen waarbij het lenersrecord niet werd aangepast.
- Totaal. Toont het totaal aantal records van de import.

Nadat u deze medling heeft bevestigd keert het systeem terug naar het AFO-scherm. U kunt nu de uitzonderingen bekijken via AFO 443.

## • **Document control - Change History**

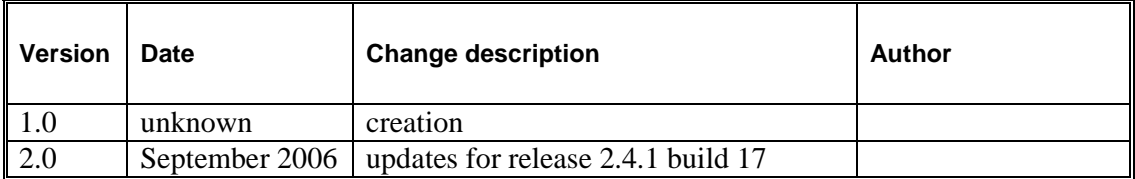